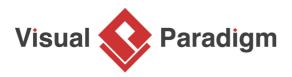

## How to Use Profile Diagram to Manage Stereotypes?

Written Date : March 6, 2016

<u>Unified Modeling Language (UML)</u> is a general purpose modeling language which is widely used in modeling software systems. In some occasions, UML may not be precise enough for modeling specific problem domain. The <u>UML Profile</u> is an extension mechanism to customize the models for specific domains or platforms. This tutorial will teach you how to create customized profile in <u>Visual</u> <u>Paradigm</u>.

## Drawing a UML Profile Diagram

1. Create a profile by selecting **Modeling > Profile > New Profile** from the application toolbar.

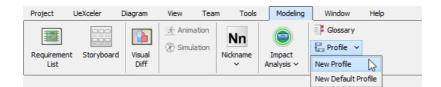

2. A new profile diagram is created and you are prompted to enter a name. Enter *Vehicle Engineering Profile* as name and press **Enter** to confirm.

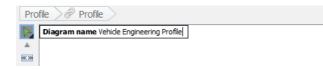

3. You are going to model your profile in this diagram. Let's create a stereotype first. Select the **Stereotype** tool from the diagram toolbar.

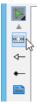

4. Click on the diagram to create a stereotype. You are immediately prompted to choose the base type of this stereotype, which is the type of element for which the creating stereotype will be used. Expand the **Class** node and select **Class**.

| Select Base Type of                | Stereotype                   | × |
|------------------------------------|------------------------------|---|
|                                    |                              |   |
| Model element types                | Filter                       |   |
| Display model element types in-use | Tree view: Hierarchical view | ~ |
| B                                  |                              |   |

- 5. Click **OK** to confirm.
- 6. A stereotype is created in the diagram. Enter *Vehicle* as its name and **Enter** to confirm.

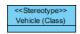

- 7. Let's define some tags associated with this stereotype. Right-click on the *Vehicle* stereotype and select **Open Specification...** from the popup menu.
- 8. Open the **Tagged Value Definitions** tab.
- 9. At the bottom of the tab, click **Add** and then select **Floating Point Number Tag** from the popup menu.

| Reset | OK Cano | Add Remove<br>Text Tag                                                     |
|-------|---------|----------------------------------------------------------------------------|
| Reset | OK Can  | _                                                                          |
|       |         | Multi-line Text Tag<br>Model Element Tag<br>Enumeration Tag<br>Integer Tag |
|       |         | Floating Point Number Tag<br>Boolean Tag                                   |

10. Enter *speed-limit* as tag name and press **Enter** to confirm.

|                                  | Stereotype                                           | e Specifi             | cation     |                                        |       |
|----------------------------------|------------------------------------------------------|-----------------------|------------|----------------------------------------|-------|
| Projec<br>Constraints<br>General | t Management<br>Diagrams<br>Tagged Value Definitions | Quali<br>Tracea<br>Re |            | Comments<br>Reference<br>Chart Relatio | ons 1 |
| Name                             | Туре                                                 |                       | Default Va | alue                                   | Œ     |
| speed-limit                      | Floating Point N                                     | umber                 |            | 0.0                                    |       |
|                                  |                                                      |                       |            |                                        |       |

11. Create two integer tags passenger and id, and one enumeration tag automatic-transmission.

|                                        | ect Manage | ment                                             | Qua                      |                                                    | Comments     | 2.14 |
|----------------------------------------|------------|--------------------------------------------------|--------------------------|----------------------------------------------------|--------------|------|
| Constraints                            |            | Diagrams Tra                                     |                          | Traceability Refer                                 |              | es 👘 |
| General                                | Tagged     | Value Definitions                                | ue Definitions Relations |                                                    | Chart Relati | ions |
| Name<br>speed-limit<br>passenger<br>id |            | Type<br>Floating Point Nur<br>Integer<br>Integer | nber                     | Default Va                                         | 0.0          |      |
| automatic-tran                         | smission   | Enumeration                                      |                          | <unspecifi< td=""><td>-</td><td></td></unspecifi<> | -            |      |

12. Let's configure the possible values for the enumeration tag *automatic-transmission*. Click on the ... button in its **Default Value** cell.

| speed-limit            | Floating Point Number |                             | 0.0  |
|------------------------|-----------------------|-----------------------------|------|
| passenger              | Integer               |                             | 0.0  |
| id                     | Integer               |                             | 0    |
| automatic-transmission | Enumeration           | <unspecified></unspecified> | 18.1 |

13. In the **Edit Enumeration** window, click **Add** to add and then enter *yes* as value. Add another value *no*.

| <b>\$</b>                 | Edit Enumeration | ×  |
|---------------------------|------------------|----|
| Enumeration:<br>yes<br>no |                  | *  |
| Default value             | Add Remov        | /e |
|                           | OK Cance         | el |

14. Select yes and check **Default value** to make it the default option.

|                           | Edit Enumeration | × |
|---------------------------|------------------|---|
| Enumeration:<br>yes<br>no |                  | * |
|                           | Add Remove       |   |
|                           | OK Cancel        |   |

- 15. Click **OK** to confirm and return to the specification window.
- 16. Click **OK** in the specification window to return to the diagram.

17. Let's create the other stereotypes in this profile. Move your mouse pointer over the *Vehicle* stereotype.

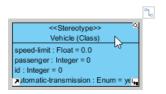

18. Press on the **Resource Catalog** button that appear at the top right of shape. Drag it out.

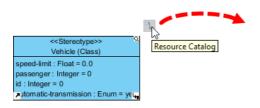

19. Release the mouse button in empty space. Select **Composition -> Stereotype** from Resource Catalog.

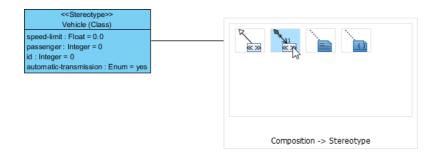

20. A new stereotype is created and has **Class** automatically chosen as base type. Enter *Body* as name and press **Enter** to confirm.

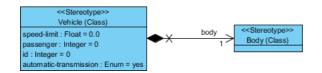

21. Besides composition, you can also create specialized stereotypes. Let's create a stereotype *Pickup Truck* which is a specialized type of vehicle, using Resource Catalog. This time, choose the resource **Generalization -> Stereotype**.

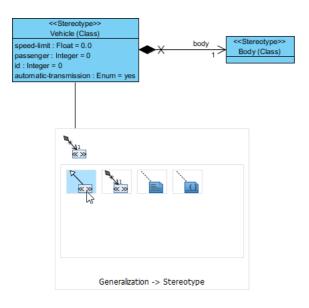

22. Up to now, your profile diagram should look like this:

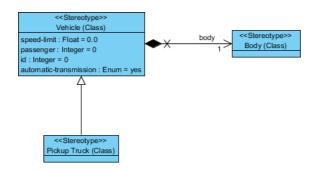

23. Apply the techniques taught above to add tags to the new stereotypes. Add a text tag *painting* to *Body* and a floating point number tag *cargo-capacity* to *Pickup Truck*.

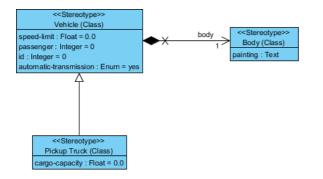

24. Draw two more specialized stereotypes *Mini* and *Convertible* from *Vehicle*. Draw another composite stereotype *Interior* from *Vehicle*, and another composite stereotype *Seat* from *Interior*. Add a text tag *int-painting* to *Interior* and two text tags *texture* and *pattern* to *Seat*. Your diagram should look like this:

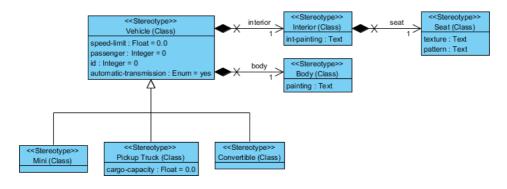

## **Creating a Class with Stereotype**

The profile is now ready to use. Let's create a <u>class diagram</u> with the stereotype defined in Profile Diagram.

- Create a class diagram by selecting Diagram > New from the application toolbar. Select Class Diagram in the New Diagram window and click Next. Keep the diagram name as provided and click OK to confirm.
- 2. Create a class *Light Motor Vehicle*.

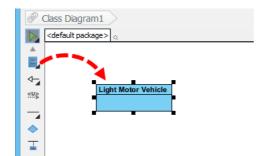

3. Right-click on *Light Motor Vehicle* and select **Stereotypes > Edit Stereotypes** from the popup menu.

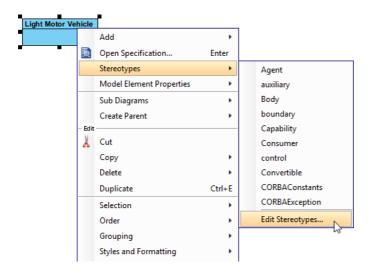

4. Select **Pickup Truck** on the left hand side and then click > to add it.

5. Open the **Tagged Values** tab. The tags defined in the stereotypes are listed. Besides the tag defined in <<Pickup Truck>>, there are tags defined under its generalized stereotype <<Vehicle>> and its composited stereotypes.

| Template Parameters    | Class Code D                |           |                                                                                              | Java Annotations Stere<br>Relations Chart Rela               |             | otypes  |
|------------------------|-----------------------------|-----------|----------------------------------------------------------------------------------------------|--------------------------------------------------------------|-------------|---------|
| General Attribute      | s Operati<br>Project Manag  |           |                                                                                              | uality                                                       | Chart Relat |         |
| Tagged Values          | Constraint                  |           | Diagrar                                                                                      |                                                              | Traceab     |         |
|                        |                             |           |                                                                                              |                                                              |             | ,       |
| Name                   | Туре                        | Value     | Multi                                                                                        | Stereot                                                      | ype         |         |
| speed-limit            | Floating Poi                | 0.0       | <unsp< td=""><td>&lt;<pickuj< td=""><td>o Truck&gt;&gt;</td><td></td></pickuj<></td></unsp<> | < <pickuj< td=""><td>o Truck&gt;&gt;</td><td></td></pickuj<> | o Truck>>   |         |
| passenger              | Integer                     | 0         | <unsp< td=""><td>&lt;<pickuj< td=""><td>o Truck&gt;&gt;</td><td></td></pickuj<></td></unsp<> | < <pickuj< td=""><td>o Truck&gt;&gt;</td><td></td></pickuj<> | o Truck>>   |         |
| id                     | Integer                     | 0         | <unsp< td=""><td>&lt;<picku< td=""><td>o Truck&gt;&gt;</td><td></td></picku<></td></unsp<>   | < <picku< td=""><td>o Truck&gt;&gt;</td><td></td></picku<>   | o Truck>>   |         |
| automatic-transmission | Enumeration                 | yes       | <unsp< td=""><td>&lt;<pickup< td=""><td>o Truck&gt;&gt;</td><td></td></pickup<></td></unsp<> | < <pickup< td=""><td>o Truck&gt;&gt;</td><td></td></pickup<> | o Truck>>   |         |
| cargo-capacity         | Floating Poi                | 0.0       | <unsp< td=""><td>&lt;<pickup< td=""><td>o Truck&gt;&gt;</td><td></td></pickup<></td></unsp<> | < <pickup< td=""><td>o Truck&gt;&gt;</td><td></td></pickup<> | o Truck>>   |         |
| body                   | < <body>&gt;</body>         |           | 1                                                                                            | < <pickup< td=""><td>o Truck&gt;&gt;</td><td></td></pickup<> | o Truck>>   |         |
| interior               | < <interior>&gt;</interior> |           | 1                                                                                            | < <picku< td=""><td>o Truck&gt;&gt;</td><td>1</td></picku<>  | o Truck>>   | 1       |
|                        |                             |           |                                                                                              |                                                              |             |         |
|                        |                             |           |                                                                                              |                                                              |             | *       |
|                        |                             |           |                                                                                              | 1                                                            |             | *       |
|                        |                             |           |                                                                                              | 1                                                            |             | *       |
|                        |                             |           |                                                                                              | 1                                                            |             | *       |
|                        |                             |           |                                                                                              | 1                                                            |             | *       |
|                        |                             |           |                                                                                              | 1                                                            |             | *       |
|                        |                             |           |                                                                                              | 1                                                            |             | * *     |
|                        |                             |           |                                                                                              |                                                              |             | *       |
|                        |                             |           | -                                                                                            |                                                              |             | *       |
|                        |                             |           |                                                                                              |                                                              |             | *       |
|                        |                             |           |                                                                                              |                                                              |             | *       |
| Configure Default      | Open Spec                   | ification |                                                                                              | Add                                                          | Remo        | ×<br>ve |

6. Click the ... button in the **Value** cell of *Body* tag. The **Sub-level Tagged Values** window is shown. You can specify the tagged values of the *Body* stereotype there.

|                | automatic-transmission | Enumeration                 | yes    | <unsp< th=""><th>&lt;<pickup truck="">&gt;</pickup></th><th></th></unsp<> | < <pickup truck="">&gt;</pickup> |      |
|----------------|------------------------|-----------------------------|--------|---------------------------------------------------------------------------|----------------------------------|------|
|                | cargo-capacity         | Floating Poi                | 0.0    | <unsp< th=""><th>&lt;<pickup truck="">&gt;</pickup></th><th></th></unsp<> | < <pickup truck="">&gt;</pickup> |      |
|                | body                   | < <body>&gt;</body>         |        |                                                                           | < <pickup truck="">&gt;</pickup> |      |
|                | interior               | < <interior>&gt;</interior> | l      | à                                                                         | < <pickup truck="">&gt;</pickup> |      |
| <b>\$</b>      | Su                     | b-level Tag                 | ged Va | lues - b                                                                  | ody                              |      |
| Tagged values: |                        |                             |        |                                                                           |                                  |      |
|                | _                      |                             | Value  |                                                                           | Multipli                         | rity |
| Name           | Туре                   |                             | value  |                                                                           | marapi                           | urcy |

## **Related Links**

- What is Profile Diagram in UML?
- Know-how: Define and specify stereotype in BPD

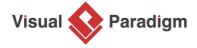

Visual Paradigm home page (https://www.visual-paradigm.com/)

Visual Paradigm tutorials (https://www.visual-paradigm.com/tutorials/)